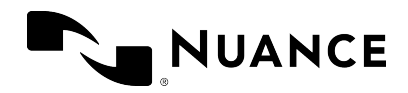

Dragon Professional Anywhere 2023.4 Guide d'utilisation mercredi 1 novembre 2023

# Dragon Professional Anywhere 2023.4

Guide d'utilisation Systèmes locaux et hébergés

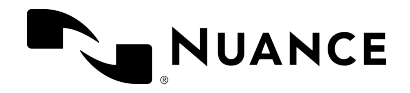

#### **Marques**

Nuance®, le logo Nuance, Dragon Medical One et Nuance Command Center sont des marques ou des marques déposées de Nuance Communications, Inc. et/ou de ses filiales aux États-Unis et/ou dans d'autres pays.

Toutes les autres marques et tous les autres noms mentionés ici sont des marques ou des marques déposées appartenant à leurs propriétaires respectifs.

#### **Droits d'auteur**

La présente publication est protégée par les droits d'auteur ; tous les droits sont réservés à Nuance Communications, Inc. Aucune partie de la présente publication ne saurait, sous aucune forme ni par quelque moyen que ce soit (électronique, mécanique, magnétique, optique, chimique, manuel ou autre) être reproduite, transmise, transcrite, stockée dans un système de recherche automatique, traduite dans une autre langue ou un autre language informatique sans l'autorisation écrite préalable de Nuance Communications, Inc., 1 Wayside Rd., Burlington, MA 01803.

Copyright © 2002-2023 Nuance Communications, Inc. Tous droits réservés.

#### **Clause de non-responsabilité**

Le contenu du présent guide est fourni à titre indicatif seulement. Dans les limites fixées par la loi, Nuance, ses filiales, agents et employés, ainsi que toute personne agissant en son ou en leur nom ('Nuance'), déclinent toute responsabilité pouvant découler des informations, des erreurs ou des omissions contenues dans le présent guide. Aucune information fournie dans le présent guide ou disponible par quelque sevice que ce soit ne saurait être assimilée à la pratique de la médecine ou à la prestation de soins médicaux, et ne saurait être considérée comme telle.

Des efforts raisonnables ont été fournis pour proposer un guide exact et précis. Compte tenu des avancées constantes en matière de technologie, de connaissances médicales et de cadres juridiques et réglementaires dans lesquels les services de santé opèrent, Nuance se réserve le droit de modifier, corriger, mettre à jour ou remplacer les informations contenues dans le présent guide, en tout ou en partie, pour quelque raison que ce soit. Nuance s'efforce, sans donner de garantie implicite, de faire en sorte que le contenu du présent guide et les informations fournies restent raisonnablement à jour et accessibles. Néanmoins, Nuance ne saurait être tenu pour responsable en cas de modifications opérationnelles ou environnementales, d'erreurs ou d'omissions ou de facteurs hors de son contrôle, tels que, sans restriction, les défaillances de l'équipement électronique et mécanique, la communication par internet, les virus informatiques, l'accès illicte ou l'usage abusif. Nuance ne peut garantir, déclarer ou certifier que l'utilisation que vous faites des services sera ininterrompue, exempte d'erreurs, correcte, fiable ou satisfera à vos besoins. Nuance ne peut garantir que que vous serez en mesure d'accéder à la plateforme ou de l'utiliser (directement ou via des réseaux tiers) sur le lieu et au moment qui vous conviennent. Les mentions de produits n'étant pas fabriqués

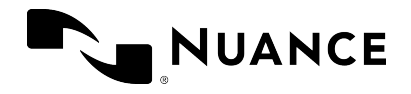

par Nuance ou de services n'étant pas proposés par Nuance ne sauraient constituer une approbation ni une recommandation par Nuance desdits produits et services.

Dans les limites fixées par la loi, les informations proposées dans le présent guide sont 'TELLES QUELLES', 'SELON LA DISPONIBILITÉ', 'AVEC TOUTE ANOMALIE' et sans aucune garantie, expresse ou implicite, y compris, sans s'y limiter, en matière de qualité marchande, d'adéquation avec un usage particulier ou encore d'absence de contrefaçon. Nuance ne saurait en aucun cas être tenu pour responsable envers quiconque en cas de dommages spéciaux, fortuits, indirects ou consécutifs, tels que, sans restriction, les dommages résultant de l'utilisation ou de la confiance portée aux informations présentées, les pertes de bénéfices ou de revenus ou les frais de remplacement, même après avoir été informé au préalable de la possibilité de tels dommages. L'utilisation, l'impossibilité d'utiliser, ou toute activité en relation avec les informations et services et proposés dans le présent guide sont à vos seuls risques. Nuance rejette expressément toute responsabilité pour tout dommage, préjudice, frais, toute dépense ou toute responsabilité engendrés directement ou indirectement par l'utilisation ou la mauvaise utilisation du présent guide.

Nuance Communications One Wayside Road Burlington, MA 01803 <www.nuance.com/healthcare>

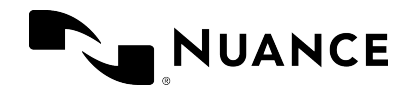

#### Table des matières

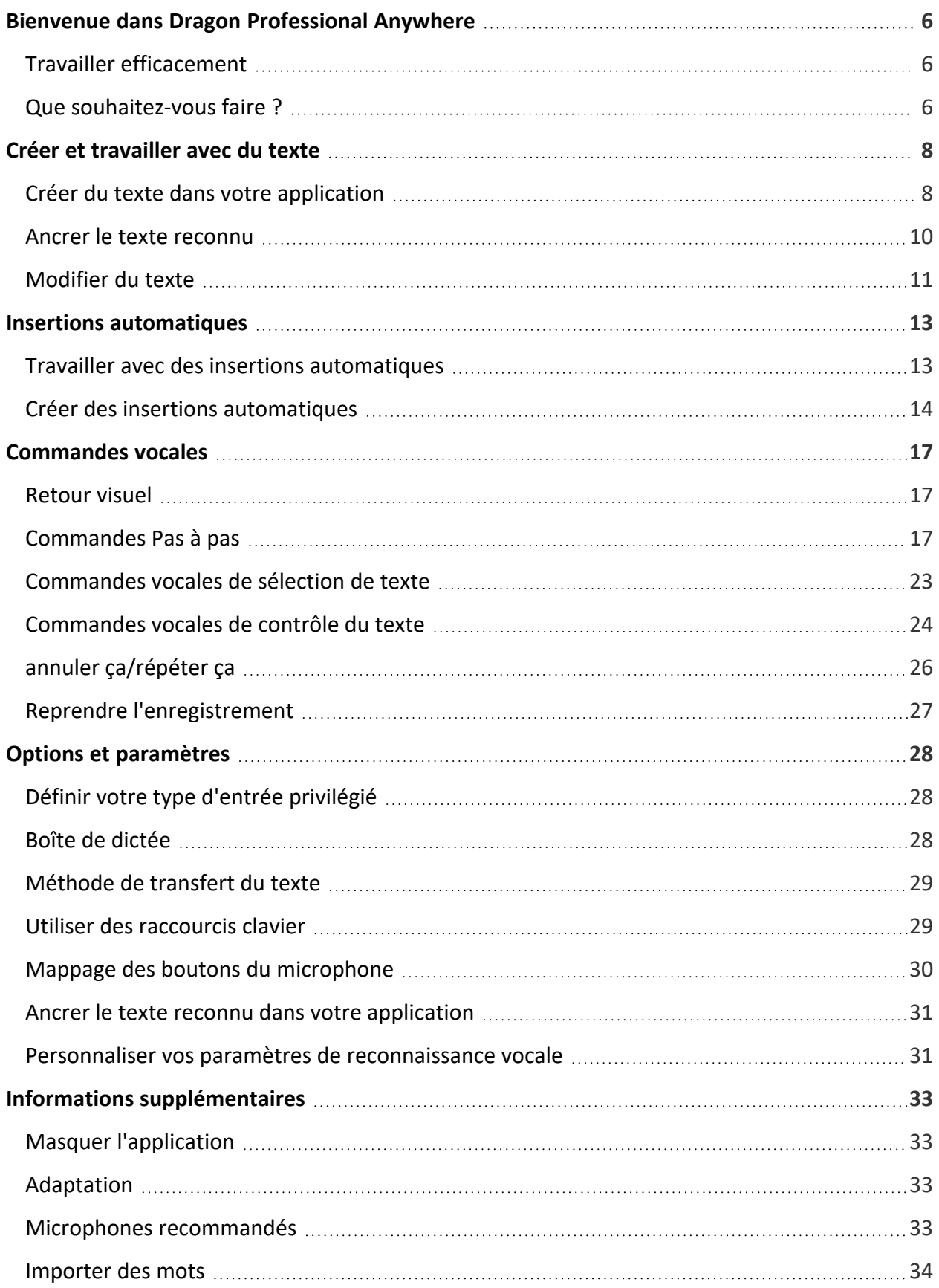

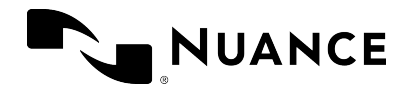

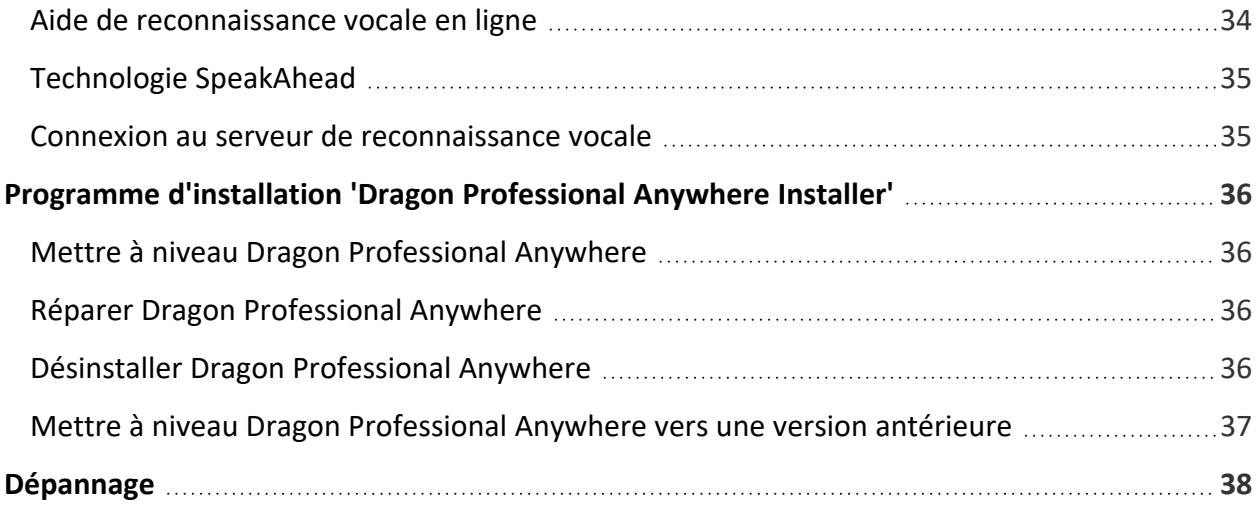

<span id="page-5-0"></span>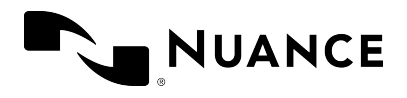

## Bienvenue dans Dragon Professional Anywhere

Dragon Professional Anywhere vous permet de créer du texte grâce à la reconnaissance vocale dans toute application acceptant la saisie de texte. Dans de nombreuses applications, le texte s'affiche directement dans votre application ; dans d'autres, le texte s'affiche dans la [boîte](#page-27-2) de [dictée](#page-27-2) de Dragon Professional Anywhere et vous le transférez ensuite vers l'application cible.

Vous pouvez contrôler Dragon Professional Anywhere en utilisant l'interface utilisateur, le clavier, votre voix ou encore les boutons du microphone. Les descriptions de la présente aide en ligne se basent sur les paramètres par défaut avec lesquels Dragon Professional Anywhere est livré. Pour changer la manière dont vous contrôlez l'application, utilisez la boîte de dialogue [Options](#page-27-0).

### <span id="page-5-1"></span>Travailler efficacement

Utilisez des insertions [automatiques](#page-12-0) pour insérer des blocs de texte standard ; ainsi, vous n'aurez pas besoin d'enregistrer constamment le même texte. Pour afficher la liste des insertions automatiques disponibles, dites **que puis-je dire** et faites défiler jusqu'à la section **Insertions automatiques**.

Utilisez votre voix au lieu du clavier ou de la souris pour travailler. De nombreuses actions peuvent être déclenchées dans Dragon Professional Anywhere à l'aide d'une [commande](#page-16-0) vocale. Pour afficher la liste des commandes vocales disponibles, dites **que puis-je dire**.

### <span id="page-5-2"></span>Que souhaitez-vous faire ?

Créer du texte dans votre [application](#page-7-0)

Ancrer le texte reconnu à votre [application](#page-9-0)

Créer du texte dans la boîte de [dictée](#page-7-2)

Travailler avec les insertions [automatiques](#page-12-0)

Travailler avec les [commandes](#page-16-0) vocales

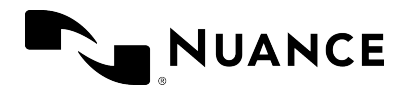

Dragon Professional Anywhere 2023.4 Guide d'utilisation mercredi 1 novembre 2023

Modifier vos [paramètres](#page-27-0)

Mettre à niveau, désinstaller ou réparer Dragon [Professional](#page-35-0) Anywhere

Obtenir des solutions de [dépannage](#page-37-0)

<span id="page-7-0"></span>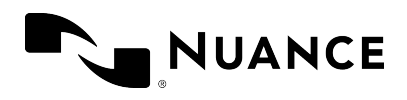

## Créer et travailler avec du texte

### <span id="page-7-1"></span>Créer du texte dans votre application

- 1. Ouvrez Dragon Professional Anywhere.
- 2. Placez le curseur dans votre application, à l'endroit où le texte doit s'afficher.
- 3. Sélectionnez  $\&$  ou appuyez sur le signe plus de votre pavé numérique, et commencez à dicter.

Si vous avez placé le curseur dans un champ de texte étant entièrement pris en charge par Dragon Professional Anywhere, le texte s'affiche ici et toutes les fonctionnalités relatives à la dictée de texte et à sa [modification](#page-10-0) par la voix sont disponibles (contrôle de texte total).

<span id="page-7-2"></span>Si vous avez placé le curseur dans un champ de texte que Dragon Professional Anywhere ne connaît pas, les options suivantes sont disponibles :

• La boîte de [dictée](#page-8-0) s'ouvre et le texte s'affiche ici ; toutes les fonctionnalités relatives à la dictée de texte et à sa [modification](#page-10-0) sont disponibles. Lorsque vous avez terminé, sélectionnez  $\mathbb{R}$  ou dites **transférer le texte** ; le texte s'affiche alors à l'emplacement

<span id="page-7-3"></span>initial du curseur et est supprimé de la boîte de dictée.

• Vous dictez dans votre champ de texte en utilisant le contrôle de texte basique. Cela signifie que seules les fonctionnalités de reconnaissance vocale de base sont prises en charge ; vous ne pouvez ni naviguer, ni [modifier](#page-10-0) le texte, ni le formater par la voix. L'icône  $\begin{pmatrix} 0 \\ 0 \end{pmatrix}$  devient  $\begin{pmatrix} 0 \\ 0 \end{pmatrix}$  pour vous indiquer que vous utilisez le contrôle de texte basique. Pour pouvoir utiliser l'ensemble des fonctionnalités de reconnaissance vocale, dites **ouvrir la boîte de dictée**.

Par défaut, la boîte de dictée est utilisée. Si vous préférez dicter directement dans votre champ de texte, ouvrez le volet **Saisie de texte** de la boîte de dialogue [Options](#page-27-0) et sélectionnez **Le contrôle de texte basique est utilisé** dans la section **Que se passe-t-il lorsque le curseur se trouve dans un champ de texte inconnu?**. Lorsque vous utilisez le contrôle de texte basique, assurez-vous que vous avez placé le curseur dans un champ de texte avant de commencer à dicter et arrêtez d'enregistrer avant de déplacer le curseur hors du champ de texte ; dans le cas contraire, le texte sera perdu.

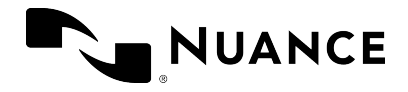

**Note :** si votre administrateur a défini des paramètres d'utilisation du contrôle de texte basique pour l'ensemble du système, il se peut que vos paramètres ne s'appliquent pas à tous les champs de texte. Pour plus d'informations, veuillez contacter votre administrateur.

#### **Conseils**

.

- Surveillez l'indicateur de volume autour de l'icône du microphone : lorsqu'il clignote en vert, le système capte votre voix. Lorsqu'il clignote en rouge, le niveau du volume est trop élevé ou les bruits de fond sont trop importants ; essayez de parler moins fort, éloignez le microphone de votre bouche ou déplacez-vous vers un endroit plus calme. Si l'indicateur ne clignote pas, essayez de parler plus fort ou de rapprocher le microphone de votre bouche.
- Lorsque l'indicateur de progression tourne autour de l'icône du microphone, le système traite ce que vous dites.

**Note :** lorsque votre poste de travail est verrouillé, l'enregistrement s'arrête ; l'utilisation des boutons du microphone n'a aucun effet.

#### <span id="page-8-0"></span>Conseils d'utilisation de la boîte de dictée

• Pour rappeler le texte depuis votre application vers la boîte de dictée, sélectionnez  $\Box$ 

ou dites **rappeler le texte**. Le texte est de nouveau transféré vers la boîte de dictée et remplace tout texte ayant été écrit entre-temps. Le texte rappelé n'est pas supprimé de votre application.

- Si vous souhaitez travailler avec la boîte de dictée mais que vous ne souhaitez pas voir le texte s'afficher, dites **masquer la boîte de dictée** ; pour l'afficher à nouveau, dites **afficher la boîte de dictée**. Vous pouvez également afficher ou masquer la boîte de dictée en utilisant un [raccourci](#page-28-1) clavier ou un bouton du microphone, ou encore en sélectionnant , puis **Afficher/masquer la boîte de dictée**.
- Pour supprimer l'ensemble du texte se trouvant dans la boîte de dictée, sélectionnez
- Pour modifier la taille de la boîte de dictée, faites glisser les coins.
- Pour mettre en forme un texte, utilisez les options de mise en forme. Si vous avez [activé](#page-27-3) la mise en forme dans la boîte de [dictée](#page-27-3) dans la boîte de dialogue **Options**, les options de mise en forme sont visibles en haut de la fenêtre de la boîte de dictée.

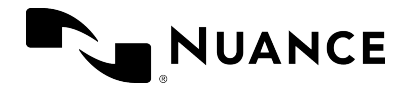

- <sup>l</sup> Vous pouvez configurer le comportement de la boîte de dictée dans le volet **Saisie de texte** de la boîte de dialogue [Options](#page-27-0).
- <span id="page-9-0"></span>• Vous pouvez également modifier un texte [dans](#page-10-1) la boîte de dictée ayant été écrit dans un application n'étant pas [entièrement](#page-10-1) prise en charge.

### Ancrer le texte reconnu

Lorsque le texte reconnu est ancré dans votre application cible, vous pouvez ouvrir et naviguer entre d'autres applications sans que le texte reconnu ne soit désancré de l'application cible ; en d'autres termes, les résultats de reconnaissance s'affichent dans l'application dans laquelle ils sont ancrés, même si vous passez à une autre application pendant que vous dictez. Vous pouvez ancrer le texte reconnu dans des applications étant entièrement prises en charge par Dragon Professional Anywhere.

Pour ancrer le texte reconnu, procédez comme suit :

- 1. Ouvrez Dragon Professional Anywhere et votre application cible.
- 2. Placez le curseur à l'endroit où le texte doit s'afficher et appuyez sur CTRL + ALT + A ou dites **ancrer la dictée** pour ancrer le texte reconnu dans votre application cible. L'icône **B** devient **.**
- 3. Ouvrez l'application dans laquelle vous souhaitez visualiser des informations.
- 4. Sélectionnez  $\mathbb{C}^9$  et commencez à parler ; l'icône devient  $\mathbb{C}^9$  et le texte s'affiche dans votre application cible.

Vous pouvez à tout moment faire en sorte que le texte reconnu soit ancré dans une autre application. Lorsque le texte reconnu est ancré dans une autre application, il est automatiquement désancré de l'application dans laquelle il était jusqu'alors ancré.

#### **Conseils**

- Configurez l'ancrage automatique du texte [reconnu](#page-30-0) dans le volet [Général](#page-27-1) de la boîte de dialogue **Options**.
- Pour désancrer le texte reconnu de votre application cible, fermez l'application en question ou dites **désancrer la dictée**.
- Si le texte reconnu est ancré dans une application et que vous ouvrez la boîte de dictée, le texte reconnu est désancré de l'application en question. Si la boîte de dictée est

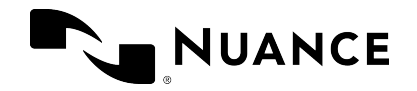

ouverte lorsque vous ancrez le texte reconnu dans une application, elle se ferme automatiquement.

### <span id="page-10-0"></span>Modifier du texte

Vous pouvez utiliser le clavier et la souris pour modifier les résultats de reconnaissance vocale :

- Modifiez le texte n'ayant pas été correctement reconnu à l'aide du clavier.
- Placez le curseur dans le texte et effectuez un enregistrement pour insérer un autre texte.
- Sélectionnez un texte et effectuez un enregistrement pour remplacer le texte existant par le nouveau texte.

Vous pouvez également modifier le texte en utilisant des [commandes](#page-16-0) vocales (en disant par exemple **effacer ça**).

**Note :** si le curseur se trouve dans un champ de texte inconnu et que vous utilisez le [contrôle](#page-7-3) de texte [basique](#page-7-3) pour dicter, vous ne pouvez pas modifier le texte par la voix. Si vous sélectionnez manuellement le texte ou que vous placez le curseur dans le texte et que vous effectuez un enregistrement, il se peut que les majuscules et les espaces soient incorrects car Dragon Professional Anywhere n'est pas en mesure de voir le reste du texte.

Si vous travaillez dans une application étant entièrement prise en charge par Dragon Professional Anywhere. vous pouvez effectuer des modifications et des corrections directement dans l'application en question.

Si vous travaillez dans la boîte de dictée, nous vous conseillons de modifier le texte et de le corriger dans la boîte de dictée, et de ne le transférer que lorsque vous l'avez finalisé. Ainsi, les corrections seront incluses dans l'[adaptation.](#page-32-2)

### <span id="page-10-1"></span>Modifier du texte s'affichant dans une application n'étant pas entièrement prise en charge

Lorsque vous travaillez dans une application n'étant pas entièrement prise en charge par Dragon Professional Anywhere, vous pouvez ajouter à la boîte de dictée le texte existant devant être modifié et le modifier à cet emplacement.

Procédez comme suit :

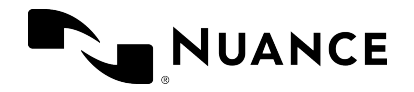

- 1. Dans la boîte de dialogue [Options](#page-27-0), ouvrez le volet **Saisie de texte**, cochez la case **Ajouter le texte sélectionné à partir de l'application cible à la boîte de dictée** et sélectionnez **Appliquer tout**.
- 2. Ouvrez votre application cible et sélectionnez le texte que vous souhaitez modifier.
- 3. Ouvrez Dragon Professional Anywhere et agrandissez la boîte de dictée. Le texte sélectionné est disponible.
- 4. Placez le curseur à l'endroit où le texte doit être ajouté, sélectionnez  $\mathcal{L}$  ou appuyez sur le signe plus de votre pavé numérique, et commencez à dicter.
- 5. [Modifiez](#page-10-0) le texte si nécessaire ; lorsque vous avez terminé, sélectionnez  $\lbrack \mathbb{C} \rbrack$  ou dites

#### **transférer le texte**.

Le texte est transféré vers votre application cible et est supprimé de la boîte de dictée.

<span id="page-12-0"></span>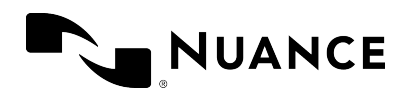

## Insertions automatiques

Les insertions automatiques sont des blocs de texte standard que vous insérez dans votre document à l'aide d'une courte commande vocale. Les insertions automatiques vous permettent de dicter plus rapidement et améliorent l'uniformité des documents créés.

#### Exemple

• Vous définissez une insertion automatique pour votre signature de messagerie appelée 'signature' contenant les informations suivantes :

Dominique Rousseau Vice-présidence et direction Société de fabrication automobile Dominique.Rousseau@SFA.com

<span id="page-12-1"></span><sup>l</sup> Vous dictez la commande vocale **insérer signature** pour insérer les informations.

### Travailler avec des insertions automatiques

Pour afficher la liste des insertions automatiques disponibles, dites **que puis-je dire** et faites défiler jusqu'à la section **Insertions automatiques**.

En fonction de la configuration de votre système, il se peut que l'application utilise un mot clé pour déterminer qu'une insertion automatique doit être traitée. Pour visualiser le mot clé que vous devez utiliser avec la commande vocale, dites **que puis-je dire**. Le mot clé par défaut est **insérer** ; vous devez dicter le mot clé, suivi de la forme prononcée, c'est-à-dire **insérer signature**.

#### Travailler avec des variables d'insertions automatiques

Vous pouvez naviguer vers les [variables](#page-14-0) dans les insertions automatiques en utilisant des commandes vocales telles que **variable suivante** ou **variable précédente**.

<span id="page-12-2"></span>Pour utiliser les valeurs par défaut et supprimer les séparateurs de variables de toutes les [variables,](#page-14-0) dites **accepter les valeurs par défaut**. Pour utiliser la valeur par défaut et supprimer les séparateurs de variables de la variable active, dites **variable complète**. Si une variable contient plusieurs valeurs, séparées par **|**, la première valeur est utilisée.

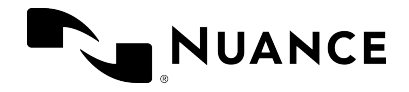

<span id="page-13-0"></span>**Note :** après avoir dit **accepter les valeurs par défaut**, faites une pause pour garantir que la commande est exécutée avant de continuer.

### Créer des insertions automatiques

Toutes les insertions automatiques que vous créez sont disponibles dans la boîte de dialogue **Gérer les insertions automatiques**. Vous pouvez modifier les insertions automatiques existantes et en ajouter de nouvelles.

Pour ajouter une nouvelle insertion automatique, procédez comme suit :

- 1. Dites gérer les insertions automatiques ou sélectionnez  $\equiv$ , puis Insertions **automatiques** ; la boîte de dialogue correspondante s'affiche.
- 2. Sélectionnez **+** et remplissez les champs requis (répétez l'action si nécessaire).
- 3. Sélectionnez **Appliquer tout**.

**Important :** pour des raisons de sécurité, les insertions automatiques ne doivent pas contenir d'informations sensibles, telles que des noms d'utilisateur ou des mots de passe.

#### <span id="page-13-1"></span>Définir la forme prononcée

Si l'orthographe et la prononciation de l'insertion automatique diffèrent, assurez-vous que la forme prononcée (la manière dont l'insertion automatique est prononcée) saisie dans le champ **Forme prononcée** reflète cette différence.

Lorsque vous saisissez une forme prononcée, respectez les règles suivantes :

• N'utilisez que des caractères alphabétiques. N'utilisez pas :

De chiffres (utilisez 'douze' au lieu de '12' par exemple) à moins qu'ils ne fassent partie d'une formule consacrée (utilisez 'A4' au lieu de 'A quatre' par exemple). De signes de ponctuation (tels que ., ", ! ou encore ?). De symboles (tels que +, & ou encore \$), exception faite des traits d'union utilisés dans les mots composés (gastro-hépatique par exemple).

- Respectez les règles d'orthographe (mettez par exemple les noms propres en majuscule).
- Évitez les majuscules (sauf pour les sigles et acronymes ou si les règles d'orthographe l'exigent ; voir ci-dessus).

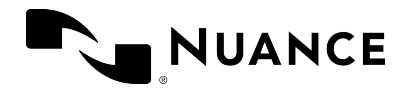

- Pour les acronymes (DGSI par exemple), utilisez des majuscules ; s'ils ne sont pas reconnus, séparez les majuscules par un espace (D G S I par exemple).
- Pour les sigles, utilisez des minuscules (utilisez par exemple 'otan' au lieu de 'OTAN').
- N'utilisez pas de noms courts étant difficiles à saisir (les noms à une syllable par exemple).
- <sup>l</sup> Utilisez des mots complets plutôt que des abréviations (utilisez par exemple 'ad libitum' plutôt que 'ad lib.').
- Vérifiez qu'il n'y a pas de coquilles.

#### <span id="page-14-0"></span>Ajouter des variables

Les variables sont des espaces dans les insertions automatiques dans lesquels vous pouvez saisir un texte particulier (des données client par exemple). Pour ajouter une variable à une insertion automatique, saisissez **[ ]** à l'endroit pertinent dans le contenu de l'insertion automatique ; vous pouvez saisir n'importe quel texte en tant que contenu par défaut entre les séparateurs de variables. Exemple : **Le client plaide [non coupable]**. Lorsque vous insérez l'insertion automatique, vous pouvez remplacer les valeurs par défaut par un texte particulier ou utiliser les [valeurs](#page-12-2) par défaut.

#### **Conseils**

- I signifie que les informations relatives à l'insertion automatique n'ont pas été correctement saisies. Le bouton **Appliquer tout** n'est pas actif lorsqu'une insertion automatique contient des données non valides.
- Sélectionnez **pour ignorer les modifications non enregistrées.**
- Sélectionnez  $\Box$  pour copier une insertion automatique existante et l'utiliser comme modèle pour une nouvelle insertion automatique. La description et le contenu du modèle sont les mêmes que ceux de l'insertion automatique que vous avez copiée ; les champs **Nom** et **Forme prononcée** sont vides.
- **Sélectionnez x pour supprimer une insertion automatique. Vous pouvez annuler cette** action tant que vous n'avez pas sélectionné **Appliquer tout**.
- Pour annuler vos modifications, copier ou supprimer une insertion automatique, sélectionnez l'insertion automatique en question et maintenez l'appui (ou cliquez avec le bouton droit de la souris dessus), et sélectionnez **Annuler les modifications**, **Copier** ou **Supprimer**.
- Par défaut, les [variables](#page-14-0) sont indiquées par des crochets. Vous pouvez modifier les caractères étant utilisés en tant que séparateurs de variables dans le volet **Général** de la

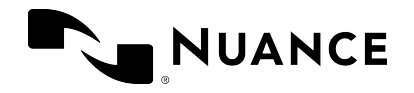

Dragon Professional Anywhere 2023.4 Guide d'utilisation mercredi 1 novembre 2023

boîte de dialogue **Options** ; toutes les variables utilisant jusqu'alors d'autres séparateurs ne fonctionneront plus. N'utilisez ni **{** ni **}** ni **|** en tant que séparateurs de variables.

<span id="page-16-0"></span>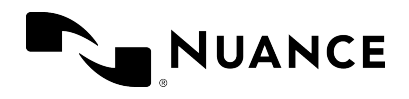

## Commandes vocales

Vous pouvez effectuer de nombreuses actions dans Dragon Professional Anywhere grâce à des commandes vocales (au lieu d'utiliser la souris, le clavier ou les boutons du microphone) ; cela vous permet d'accélérer la création de vos comptes rendus. Pour afficher la liste des commandes vocales et des insertions automatiques disponibles, dites **que puis-je dire** ou sélectionnez  $\blacksquare$ , puis **Vous pouvez dire**. Les commandes vocales sont classées en commande

principale et en variantes. Nous vous conseillons d'apprendre les commandes qui vous semblent être les plus pertinentes pour votre travail.

Si vous corrigez par exemple votre dictée et que vous souhaitez remplacer le dernier paragraphe, dites **sélectionner le dernier paragraphe** ; vous pouvez immédiatement enregistrer un nouveau texte.

### <span id="page-16-1"></span>Retour visuel

Dans le volet **Général** de la boîte de dialogue **Options**, vous choisissez l'endroit où doit s'afficher le retour visuel lorsqu'une commande vocale est reconnue. Sélectionnez l'une des options suivantes :

- <sup>l</sup> **Barre Dragon** La bulle des commandes vocales est ancrée à l'interface utilisateur de Dragon Professional Anywhere.
- <sup>l</sup> **Souris** La bulle des commandes vocales est ancrée au curseur de votre souris.
- <sup>l</sup> **Texte** La bulle des commandes vocales est ancrée au curseur texte.
- <span id="page-16-2"></span><sup>l</sup> **Barre d'état système** - La bulle des commandes vocales est ancrée à la barre d'état système.

### Commandes Pas à pas

Les commandes Pas à pas exécutent une série d'actions via une seule et même commande vocale. Vous pouvez créer, modifier, copier et supprimer des commandes Pas à pas. La création et la modification des commandes Pas à pas est déconseillée aux utilisateurs inexpérimentés.

Vous pouvez également appuyer sur des raccourcis clavier ou des boutons du microphone pour exécuter les commandes Pas à pas que vous avez créées (vos commandes personnelles) ou

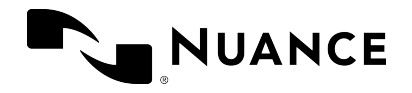

celles ayant été créées par votre administrateur (les commandes partagées) ; pour plus d'informations sur l'attribution de raccourcis clavier/de boutons du microphone, voir [Définir](#page-27-1) votre type d'entrée [privilégié.](#page-27-1)

**Note :** après avoir dicté une commande Pas à pas, faites une pause pour garantir que la commande est exécutée avant de continuer.

**Important :** pour des raisons de sécurité, les commandes Pas à pas ne doivent pas contenir d'informations sensibles, telles que des noms d'utilisateur ou des mots de passe.

Pour créer une commande Pas à pas, procédez comme suit :

1. Dites **gérer les commandes** ou sélectionnez , puis **Gérer les commandes Pas à pas** ;

la boîte de dialogue correspondante s'affiche.

- 2. Sélectionnez **+** et remplissez les champs **Nom**, **Description** (facultatif) et **Forme prononcée**.
- 3. Sélectionnez **Nouveau pas**, puis le type de pas requis ; répétez le cas échéant.
- 4. Sélectionnez **Appliquer tout**.

#### Forme prononcée

Si l'orthographe et la prononciation de la commande Pas à pas diffèrent, assurez-vous que la forme prononcée (la manière dont la commande Pas à pas est prononcée) saisie dans le champ **Forme prononcée** reflète cette différence.

Lorsque vous saisissez une forme prononcée, respectez les règles suivantes :

• N'utilisez que des caractères alphabétiques. N'utilisez pas :

De chiffres (utilisez 'douze' au lieu de '12' par exemple) à moins qu'ils ne fassent partie d'une formule consacrée (utilisez 'A4' au lieu de 'A quatre' par exemple). De signes de ponctuation (tels que ., ", ! ou encore ?). De symboles (tels que +, & ou encore \$), exception faite des traits d'union utilisés dans les mots composés (gastro-hépatique par exemple).

- Respectez les règles d'orthographe (mettez par exemple les noms propres en majuscule).
- <sup>l</sup> Évitez les majuscules (sauf pour les sigles et acronymes ou si les règles d'orthographe l'exigent ; voir ci-dessus).
- Pour les acronymes (DGSI par exemple), utilisez des majuscules ; s'ils ne sont pas reconnus, séparez les majuscules par un espace (D G S I par exemple).

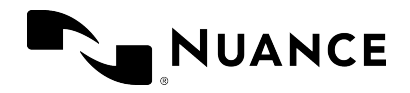

- Pour les sigles, utilisez des minuscules (utilisez par exemple 'otan' au lieu de 'OTAN').
- N'utilisez pas de noms courts étant difficiles à saisir (les noms à une syllable par exemple).
- <sup>l</sup> Utilisez des mots complets plutôt que des abréviations (utilisez par exemple 'ad libitum' plutôt que 'ad lib.').
- Vérifiez qu'il n'y a pas de coquilles.

#### **Conseils**

- Lorsqu'un champ est entouré d'une ligne rouge, cela signifie qu'il doit impérativement être rempli ou qu'il n'a pas été rempli correctement.
- Utilisez les icônes pour déplacer les pas existants vers le haut ou vers le bas ( $\uparrow \downarrow$ ), insérer des pas entre des pas existants ( $\blacktriangle$ ) et supprimer des pas ( $\blacktriangle$ ).
- Pour modifier une commande Pas à pas, sélectionnez-la dans le volet de gauche.
- Sélectionnez  $\Box$  pour copier une commande Pas à pas existante et l'utiliser comme modèle pour une nouvelle commande. La description et les pas sont les mêmes que ceux de la commande Pas à pas que vous avez copiée ; les champs **Nom** et **Forme prononcée** sont vides.
- Pour annuler vos modifications, copier ou supprimer une commande Pas à pas, sélectionnez la commande Pas à pas en question et maintenez l'appui (ou cliquez avec le bouton droit de la souris dessus) et sélectionnez **Annuler les modifications**, **Copier** ou **Supprimer**.
- Si une commande Pas à pas n'est jamais correctement exécutée, ajoutez-lui des pas **Attente** ou **Attendre l'ouverture de la fenêtre**.
- <sup>l</sup> Utilisez le type de pas **Exécuter la commande Pas à pas** ou **Exécuter la commande vocale** pour ajouter une ou plusieurs commandes Pas à pas ou commandes vocales à une autre commande Pas à pas. Lorsque la commande Pas à pas générale est exécutée, toutes les commandes y ayant été ajoutées sont également exécutées.

#### Types de pas

**Ouvrir l'application** - Ouvrez l'application spécifiée (si elle est déjà ouverte, le texte reconnu apparaît dans ladite application). Spécifiez les propriétés suivantes :

**Cible** - Saisissez le chemin d'accès complet au fichier EXE de l'application et son nom. **Arguments** - Saisissez l'argument de ligne de commande avec lequel l'application doit s'ouvrir ; il peut par exemple s'agir d'un modèle.

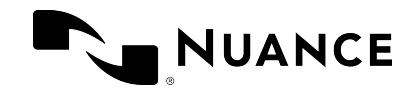

**Démarrer dans** - Naviguez vers le dossier dans lequel l'application ou le fichier doit s'ouvrir (le répertoire de travail).

**Exécuter** - Sélectionnez la taille de la fenêtre de l'application (normale, réduite ou agrandie).

**Attente** - Définissez le temps d'attente en millisecondes à utiliser entre les pas ; par exemple 500 ms avant que l'application ne s'ouvre avec le modèle de document spécifié. Plage de valeur : 50 - 2 500 ms.

**Attendre l'ouverture de la fenêtre** - Attendez que la fenêtre avec le titre spécifié soit active ou que le temps d'attente défini ait expiré. Spécifiez les valeurs suivantes :

**Nom de la fenêtre** - Saisissez le nom de la fenêtre dont il est question dans la commande Pas à pas.

**Temps d'attente (ms)** - Définissez le temps d'attente. Plage de valeur : 50 - 10 000 ms. Lorsque le temps d'attente a expiré, l'exécution de la commande Pas à pas est interrompue.

**Note :** les applications hébergées dans Microsoft Edge et Google Chrome ne sont pas prises en charge (la commande Pas à pas attend par exemple l'ouverture d'Edge mais elle n'attend pas l'ouverture d'une application hébergée dans Edge).

**Exécuter la commande Pas à pas** - Recherchez la commande Pas à pas personnelle ou partagée existante que vous souhaitez ajouter ; ladite commande est alors exécutée en tant que pas. **Exécuter la commande vocale** - Recherchez la commande vocale que vous souhaitez ajouter ; ladite commande vocale ajoutée est alors exécutée en tant que pas.

**Passer au mode immatriculation** - Saisissez mode [immatriculation](SOD_ENDUSER_PLATE_MODE.htm) pour dicter des plaques d'immatriculation ou des numéros VIN. Cette fonctionnalité n'est disponible qu'avec des paramètres de serveur particuliers et que si vous avez sélectionné la spécialité **Application des lois** lorsque vous vous êtes connecté.

**Saisie de texte** - Saisissez un court bloc de texte devant s'afficher à l'endroit où se trouve le curseur dans votre application (pour les blocs de texte plus importants étant fréquemment insérés, vous pouvez utiliser les insertions [automatiques\)](#page-12-0).

**Envoi de touches** - Saisissez la séquence de touches devant être exécutée. Voir ci-dessous pour plus d'informations sur le format d'entrée devant être utilisé. Vous pouvez également saisir du texte et combiner les touches avec des modificateurs.

**Envoi de raccourci clavier** - sélectionnez  $\mathcal{P}$  et appuyez sur une ou plusieurs touches de

modification et sur une lettre/un chiffre. Pour plus d'informations, voir Utiliser des [raccourcis](#page-28-1) [clavier.](#page-28-1)

**Allumer le microphone** - Allumez le microphone. **Eteindre le microphone** - Eteignez le microphone.

Les touches suivantes peuvent être saisies dans le champ **Envoi de touches** (les accolades doivent être utilisées) :

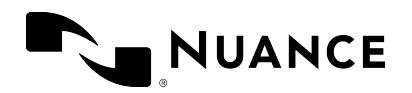

Dragon Professional Anywhere 2023.4 Guide d'utilisation mercredi 1 novembre 2023

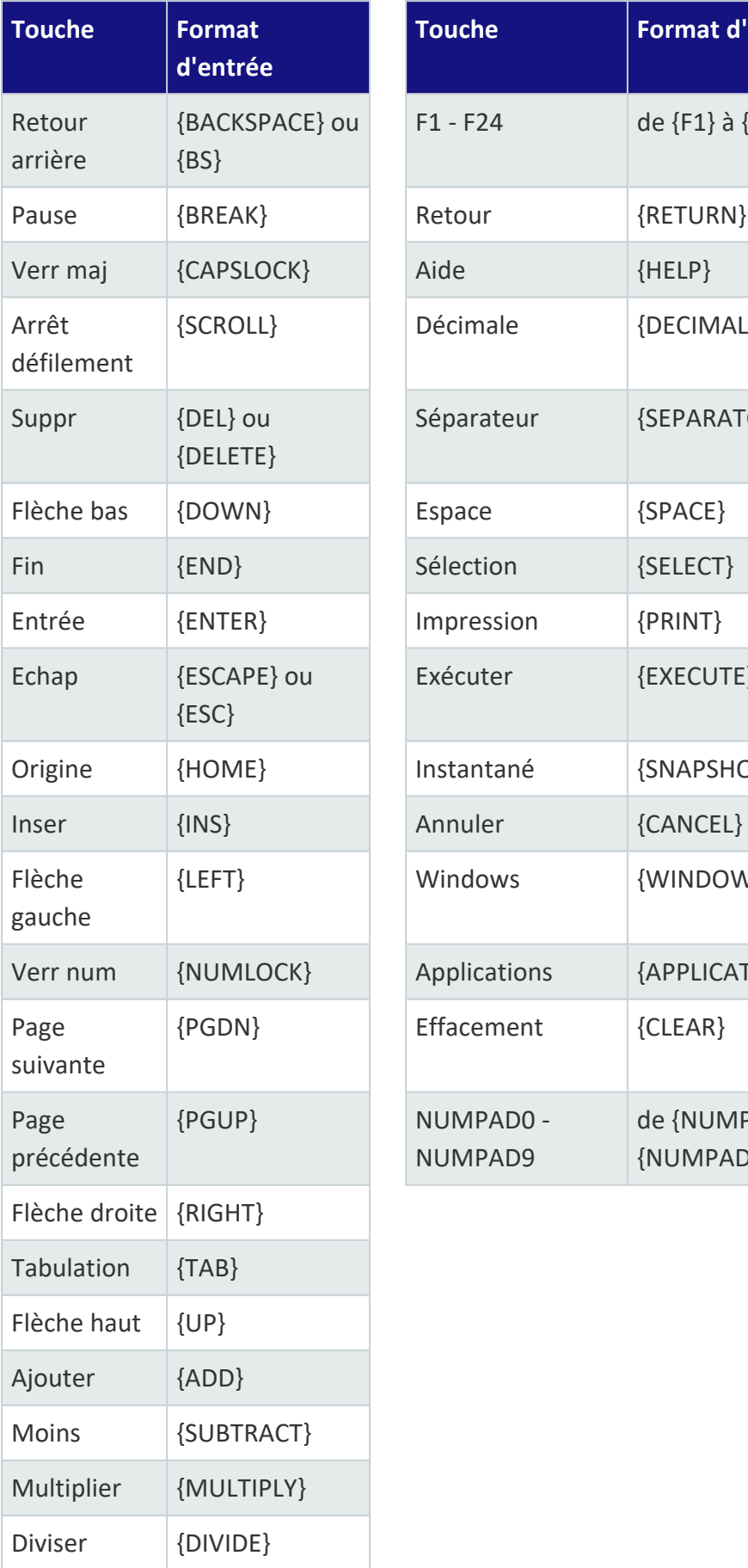

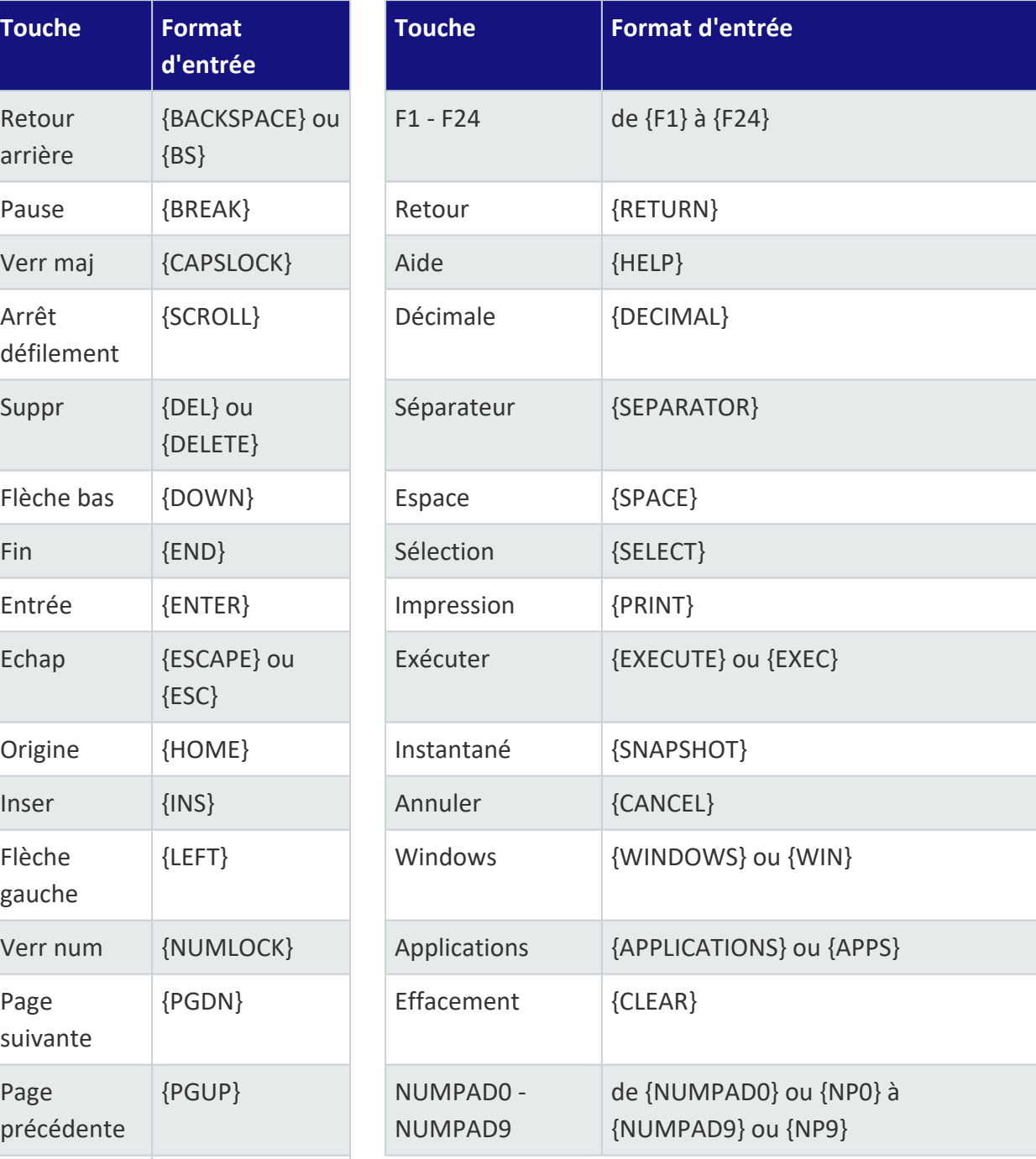

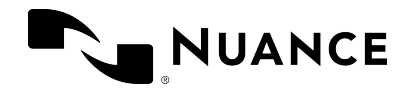

Les modificateurs suivants peuvent être saisis dans le champ **Envoi de touches** (toujours utilisés avec d'autres touches) :

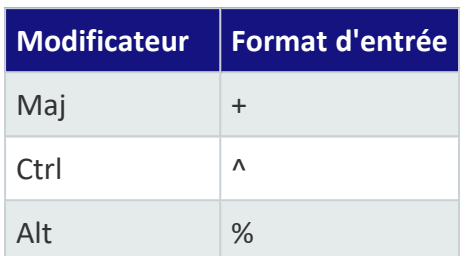

Exemples :

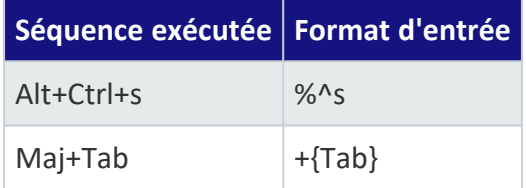

#### Exemple 1 : créer un e-mail confidentiel

#### **Nom** E-mail confidentiel

**Description** Cette commande ouvre Microsoft Outlook, crée un nouvel e-mail, saisit CONFIDENTIEL dans la ligne d'objet et positionne le curseur dans le corps de texte de l'e-mail.

#### **Pas**

#### **Ouvrir l'application Cible** C:\Program Files\Microsoft Office\Office14\OUTLOOK.EXE **Attente Temps d'attente (ms)** 2000 **Envoi de raccourci clavier Raccourci clavier** Ctrl + N **Envoi de touches Touches** {TAB} {TAB} **Saisie de texte Texte** CONFIDENTIEL **Envoi de touches Touches** {TAB}

#### Exemple 2 : créer une liste de tâches

**Nom** Créer une nouvelle liste de tâches **Description** Cette commande ouvre le bloc-notes pour créer une liste de tâches. Le curseur est positionné dans le premier élément numéroté et le microphone s'allume. **Forme prononcée** nouvelle liste de tâches

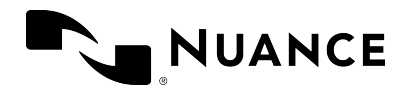

**Pas**

Dragon Professional Anywhere 2023.4 Guide d'utilisation mercredi 1 novembre 2023

**Eteindre le microphone Ouvrir l'application Cible** C:\ Windows\System32\notepad.exe **Exécuter** Agrandi **Attente Temps d'attente (ms)** 2000 **Saisie de texte Texte** LISTE DE TÂCHES **Envoi de touches Touches** {ENTER} **Saisie de texte Texte** 1. **Allumer le microphone**

#### Exemple 3 : rechercher des médicaments

**Nom** Recherche de médicaments **Description** Cette commande ouvre le site Web Vidal dans Internet Explorer. **Forme prononcée** recherche de médicaments **Pas Eteindre le microphone Ouvrir l'application Cible** C:\Program Files (x86)\Internet Explorer\iexplore.exe **Arguments** http://www.vidal.fr/ **Exécuter** Agrandi

### <span id="page-22-0"></span>Commandes vocales de sélection de texte

#### Exemple : **sélectionner ce mot** - **sélectionner cette phrase** - **sélectionner ce paragraphe** - **tout sélectionner**

Pour que les commandes vocales de sélection de texte puissent être utilisées, le curseur doit se trouver dans le texte en question. Si le curseur se trouve dans un paragraphe vide, les commandes vocales ne sont pas exécutées.

Lorsque le texte est sélectionné (via une commande vocale), vous pouvez :

- Appliquer une mise en forme au texte
- Corriger le texte en remplaçant le texte existant par une nouvelle dictée

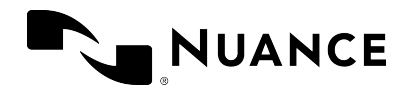

- **·** Dire **ajouter au vocabulaire** pour gérer le vocabulaire
- <span id="page-23-0"></span>**·** Dire nouvelle insertion automatique pour gérer les insertions [automatiques](#page-12-0)

### Commandes vocales de contrôle du texte

Les commandes vocales de contrôle du texte peuvent être utilisées pour sélectionner du texte enregistré ou saisi manuellement et ensuite le corriger, supprimer ou formater par la voix. Ces commandes sélectionnent l'instance du texte se trouvant le plus près de l'endroit où se trouve le curseur. Vous pouvez sélectionner des mots individuels, des groupes de mots, des phrases entières ou encore des signes de ponctuation. Exemple :

1. Dites **le client est un jeune homme de treize ans connu des services de police**

Le texte reconnu est le suivant : **Le client est un jeune homme de 13 ans connu des services de police**

2. Dites **sélectionner jeune homme de treize ans**

Le texte sélectionné est le suivant : **Le client est un jeune homme de 13 ans connu des services de police**

Pour les passages plus longs, utilisez **sélectionner de <texte> jusqu'à <texte>** pour sélectionner du texte du premier jusqu'au dernier mot. Exemple :

1. Dites **le client est un jeune homme de treize ans connu des services de police**

Le texte reconnu est le suivant : **Le client est un jeune homme de 13 ans connu des services de police**

2. Dites **sélectionner de le à connu**

Le texte sélectionné est le suivant : **Le client est un jeune homme de 13 ans connu des services de police**

**Note :** ces commandes couvrent environ une page entière.

#### Modifier le texte sélectionné

Lorsqu'un texte est sélectionné, le menu **Corrections** s'affiche ; vous pouvez corriger le texte, le remplacer, le supprimer ou le mettre en forme, ou encore remplacer un texte mal reconnu par des variantes de reconnaissance. Exemple :

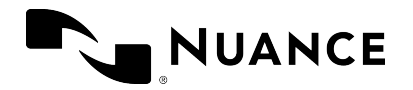

- Dites **prendre**, suivi du nombre de la suggestion correcte. Exemple :
	- 1. Dites **le client est un jeune homme de treize ans connu des services de police** Le texte reconnu est le suivant : **Le client est un jeune homme de 16 ans connu des services de police**
	- 2. Dites **sélectionner seize** ; les suggestions s'affichent dans la liste.
		- Le texte sélectionné est le suivant : **Le client est un jeune homme de 16 ans connu des services de police**
	- 3. Dites **prendre**, suivi du nombre de la suggestion correcte.
- Dictez le texte souhaité ou saisissez-le manuellement.
- <sup>l</sup> Dites **ajouter au vocabulaire** ou **ne pas reconnaître ce mot** pour gérer le vocabulaire.
- <sup>l</sup> Dites **nouvelle insertion automatique** pour gérer les insertions [automatiques](#page-12-0)
- **·** Dites **formater en gras/en italique/etc.** pour mettre en forme le texte.
- **·** Dites **effacer ça** pour supprimer le texte sélectionné.
- **·** Dites **désélectionner ça** pour annuler la sélection du texte.

Pour afficher la liste des commandes vocales disponibles, dites **que puis-je dire**.

**Note :** lorsque vous corrigez du texte à l'aide du menu **Corrections**, le curseur revient automatiquement à la position précédente.

#### Naviguer entre plusieurs occurrences de texte sélectionné

Lorsque le texte est sélectionné, dites **sélectionner à nouveau** ou **sélectionner la précédente** pour revenir en arrière et **sélectionner la suivante** pour avancer dans le texte afin de trouver d'autres occurrences du texte. Lorsque vous naviguez entre plusieurs occurrences de texte, les homonymes sont également mis en surbrillance. Exemple :

#### 1. Dites **le client est en liberté conditionnelle depuis trois mois suite à sa libération de la maison d'arrêt de Troyes**

Le texte reconnu est le suivant : **Le client est en liberté conditionnelle depuis 3 mois suite à sa libération de la maison d'arrêt de Troyes**

2. Dites **sélectionner Troyes**

Le texte sélectionné est le suivant : **Le client est en liberté conditionnelle depuis 3 mois suite à sa libération de la maison d'arrêt de Troyes**

#### 3. Dites **sélectionner à nouveau**

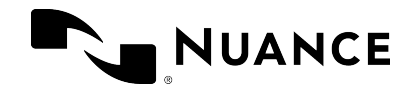

Le texte ensuite sélectionné est le suivant : **Le client est en liberté conditionnelle depuis 3 mois suite à sa libération de la maison d'arrêt de Troyes**

#### **Remarques**

- <sup>l</sup> Les commandes **sélectionner à nouveau**, **sélectionner la précédente** et **sélectionner la suivante** ne sont disponibles que lorsque le menu **Corrections** est affiché.
- Ces commandes couvrent environ une page entière.

#### en arrière

Dites **en arrière** pour repositionner le curseur là où il se trouvait avant la commande de sélection. Exemple :

1. Dites **la cliente est une jeune femme de vingt ans**

Le texte reconnu est le suivant : **La clivante est une jeune femme de 20 ans|**

2. Dites **sélectionner clivante**

Le texte sélectionné est le suivant : **La clivante est une jeune femme de vingt ans**

3. Dites **cliente**

Le texte remplacé est le suivant : **La cliente| est une jeune femme de vingt ans**

4. Dites **en arrière** ; le curseur est placé à l'endroit où il se trouvait avant la commande de sélection : **La cliente est une jeune femme de vingt ans|**

#### **Remarques**

- <sup>l</sup> Lorsque vous corrigez du texte à l'aide du menu **Corrections**, le curseur revient automatiquement à la position précédente.
- <sup>l</sup> **|** représente la position du curseur.
- <span id="page-25-0"></span>• La commande en arrière ne fonctionne pas si vous avez changé manuellement la position du curseur ou que vous avez saisi manuellement du texte.

### annuler ça/répéter ça

Dites **annuler ça** pour annuler votre dernière action et **répéter ça** pour annuler l'action d'annulation. Le comportement de ces commandes dépend de l'éditeur de texte que vous utilisez :

annuler ça : cette commande équivaut à appuyer sur **Ctrl + Z** ou à cliquer sur l'option 'Annuler' dans votre éditeur de texte.

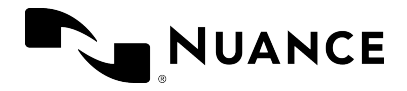

répéter ça : cette commande équivaut à appuyer sur **Ctrl + Y** ou à cliquer sur le bouton 'Rétablir' dans votre éditeur de texte.

**Note :** les commandes **annuler ça** et **répéter ça** ne fonctionnent pas si votre éditeur de texte ne dispose pas des combinaisons de touches **Ctrl + Z** et **Ctrl + Y** ou que d'autres fonctions y sont attribuées.

### <span id="page-26-0"></span>Reprendre l'enregistrement

Pour vous déplacer vers un endroit spécifique dans le texte et supprimer tout ce que vous avez enregistré après, dites **reprendre à**, suivi du mot se trouvant avant le texte devant être supprimé. Utilisez cette commande si, pendant l'enregistrement, un contenu non pertinent a été enregistré (la question d'un confrère ou des bruits de fond par exemple). Vous pouvez également utiliser cette commande pour reformuler ce que vous venez de dire ou encore corriger un texte ayant été mal reconnu. Exemple :

- 1. Dites **le client est en liberté conditionnelle depuis trois mois suite à sa libération de la maison d'arrêt de Troyes**
- 2. Un confrère vous interrompt.
- 3. Dites **oui je suis disponible cet après-midi**

Le texte reconnu est le suivant : **Le client est en liberté conditionnelle depuis 3 mois suite à sa libération de la maison d'arrêt de Troyes oui je suis disponible cet après-midi**

4. Dites **reprendre à Troyes**

Le texte corrigé est le suivant : **Le client est en liberté conditionnelle depuis 3 mois suite à sa libération de la maison d'arrêt de Troyes|**

#### **Remarques**

- <sup>l</sup> N'utilisez **reprendre à** qu'immédiatement après avoir effectué l'enregistrement. La commande ne fonctionne pas après une autre commande, après le déplacement manuel de la position du curseur ou après la saisie manuelle de texte.
- **reprendre** à couvre environ 150 mots.

<span id="page-27-0"></span>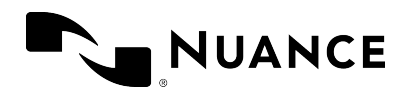

## Options et paramètres

### <span id="page-27-1"></span>Définir votre type d'entrée privilégié

Pour modifier vos paramètres, dites **ouvrir les paramètres** ou sélectionnez  $\blacksquare$ , puis Options ; la boîte de dialogue correspondante s'affiche :

- **· Général** : sélectionnez des options relatives au texte reconnu et aux commandes vocales.
- <sup>l</sup> **Saisie de texte** : sélectionnez des options relatives au texte reconnu, à la boîte de [dictée](#page-27-2) et au [contrôle](#page-7-3) de texte basique.
- <sup>l</sup> **Raccourcis clavier** : sélectionnez des options relatives à l'utilisation de [raccourcis](#page-28-1) clavier.
- <sup>l</sup> **Boutons du microphone** : assignez des actions à des boutons du microphone.

Sélectionnez **Appliquer tout** pour appliquer vos paramètres.

<span id="page-27-2"></span>Sélectionnez **Valeurs par défaut** pour annuler vos paramètres ; les paramètres par défaut sont à nouveau appliqués à tous les onglets de la boîte de dialogue.

### Boîte de dictée

Lorsque vous travailllez dans une application n'étant pas entièrement prise en charge par Dragon Professional Anywhere, la boîte de dictée peut être utilisée pour dicter du texte en utilisant le contrôle de texte total. Pour plus d'informations sur la manière de travailler avec la boîte de dictée, voir Créer du texte dans votre [application.](#page-7-1)

Dans le volet **Saisie de texte** de la boîte de dialogue **Options**, vous pouvez définir de nombreux paramètres relatifs au transfert du texte vers votre application cible et au comportement de la boîte de dictée.

Dans la section **Boîte de dictée: apparence du texte**, vous pouvez configurer la mise en forme du texte dans la boîte de dictée :

- <sup>l</sup> Sélectionnez **Texte brut** et définissez la taille de la police ainsi que le style pour n'appliquer la mise en forme que dans la boîte de dictée ; la mise en forme n'est pas conservée durant le transfert vers votre application.
- <span id="page-27-3"></span><sup>l</sup> Sélectionnez **Texte mis en forme** pour mettre directement en forme le texte dans la boîte de dictée ; la mise en forme est conservée durant le transfert.

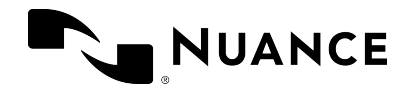

### <span id="page-28-0"></span>Méthode de transfert du texte

Dans le volet **Saisie de texte** de la boîte de dialogue **Options**, la section **Méthode de transfert du texte** définit la manière dont Dragon Professional Anywhere interagit avec l'application cible. À moins que vous ne rencontriez de graves problèmes lors du transfert du texte, ne modifiez pas les paramètres par défaut.

### <span id="page-28-1"></span>Utiliser des raccourcis clavier

L'utilisation des touches du clavier permet d'effectuer des actions fréquentes plus rapidement qu'avec la souris. Pour configurer un raccourci clavier pour une action, procédez comme suit :

- 1. Dans la boîte de dialogue **Options**, ouvrez l'onglet **Raccourcis clavier**.
- 2. Recherchez l'action que vous voulez configurer et sélectionnez  $\mathscr{S}$ .
- 3. Appuyez sur les touches du clavier devant déclencher l'action ; vous pouvez appuyer sur la séquence de touches entière ou sur chaque touche séparément. Pour configurer *Ctrl + L* par exemple, appuyez et maintenez *Ctrl* et *L*, puis relâchez les deux touches, ou appuyez sur *Ctrl* et relâchez la touche, puis appuyez sur *L* et relâchez la touche.

Vous pouvez également assigner des raccourcis clavier à des boutons du microphone ; dans le volet **Boutons du microphone** de la boîte de dialogue **Options**, sélectionnez **Envoi de raccourci clavier** en tant qu'action du bouton, sélectionnez ensuite  $\mathcal{P}$  et appuyez sur une combinaison

de touches.

#### **Conseils**

- Pour supprimer la dernière touche saisie, appuyez à nouveau dessus. Pour supprimer la séquence de touches entière et annuler la configuration du raccourci clavier, appuyez sur *Échap*.
- <sup>l</sup> Vous pouvez configurer une combinaison de touches (une ou plusieurs touches de modification et une lettre, un chiffre ou une touche de fonction ; *Ctrl + Alt + Z* par exemple) ou encore une seule touche (les touches de fonction de F1 à F12 ou les touches numériques par exemple).
- Si vous avez saisi un raccourci clavier non valide (une seule lettre ou *CTRL + /* par exemple), le champ de saisie est entouré d'une ligne rouge.

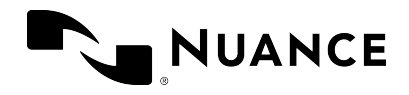

### <span id="page-29-0"></span>Mappage des boutons du microphone

Les actions par défaut étant assignées aux boutons du microphone dépendent du modèle de microphone que vous utilisez. Vous pouvez modifier les actions assignées dans le volet **Boutons du microphone** de la boîte de dialogue **Options**.

Le tableau suivant vous montre le mappage par défaut pour les microphones SpeechMike de Philips, PowerMic III de Nuance et PowerMic 4 de Nuance.

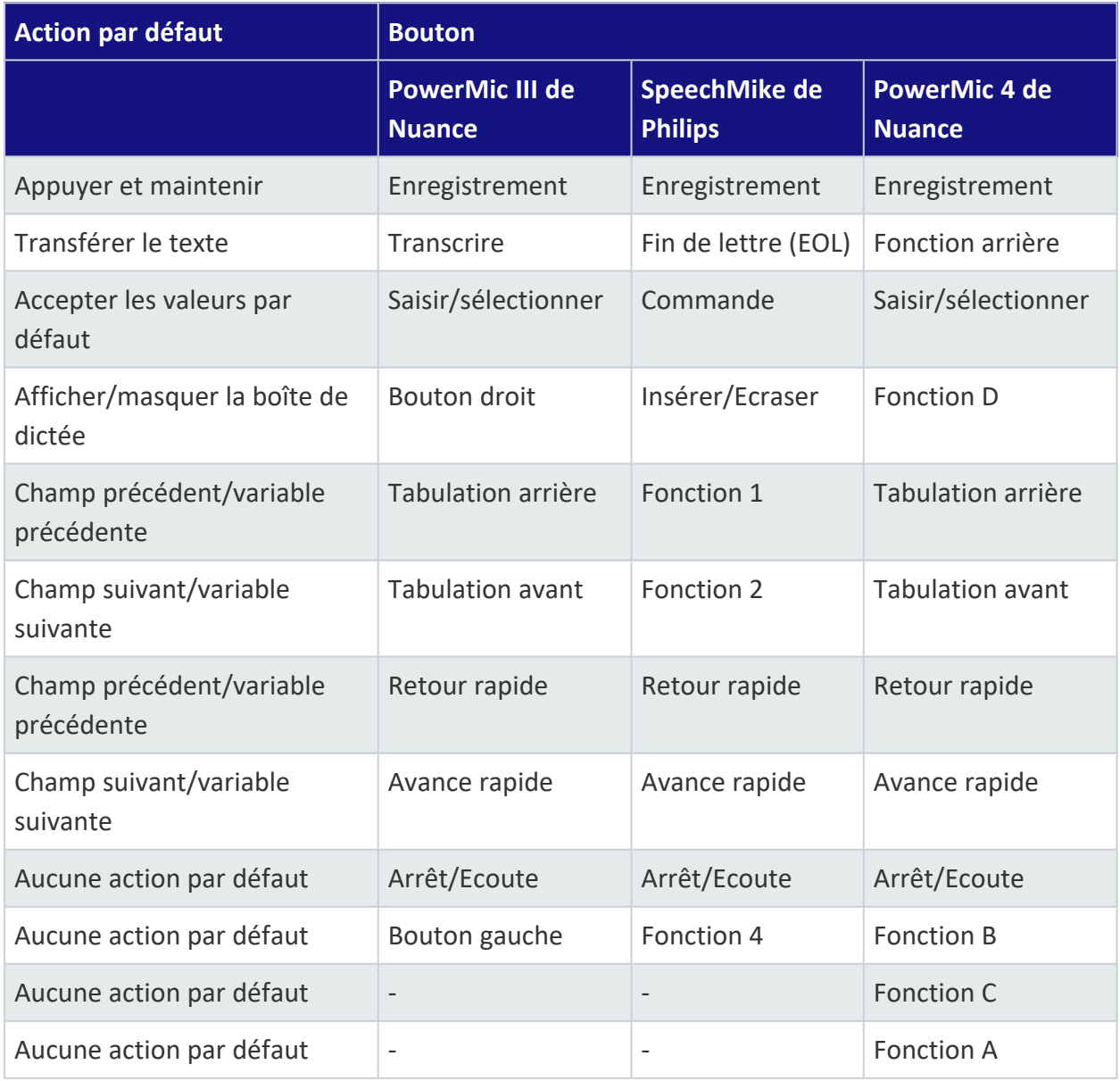

© 2023 Nuance Communications, Inc. Tous droits réservés. 30 sur 39

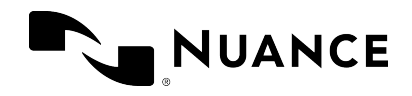

### <span id="page-30-0"></span>Ancrer le texte reconnu dans votre application

Vous pouvez ancrer le texte reconnu de manière automatique ; dans la boîte de dialogue **Options**, ouvrez le volet **Général** et sélectionnez **Ancrer le texte reconnu lors du démarrage de l'enregistrement**. Avant de commencer à dicter, placez le curseur dans l'application cible ; le texte reconnu est ancré dans l'application en question. Si la boîte de dictée est ouverte et que l'ancrage automatique est activé, elle se ferme lorsque vous commencez à dicter. Le texte reconnu est désancré d'une application lorsque vous arrêtez l'enregistrement ou que vous fermez l'application.

Si l'option **Ancrer le texte reconnu lors du démarrage de l'enregistrement** n'est pas sélectionnée, vous pouvez ancrer le texte reconnu manuellement en utilisant une [commande](#page-16-0) [vocale](#page-16-0), des [raccourcis](#page-28-1) clavier ou un bouton du microphone.

<span id="page-30-1"></span>Pour plus d'informations, voir Ancrer le texte [reconnu.](#page-9-0)

### Personnaliser vos paramètres de reconnaissance vocale

Les facteurs tels que le profil utilisateur et le type de microphone utilisés ont une influence sur la reconnaissance vocale. Les paramètres avec lesquels vous vous connectez définissent la manière dont le système traite ce que vous dictez. Les options disponibles dépendent de la configuration de Dragon Professional Anywhere. Cela signifie par exemple que vous ne pouvez passer à une certaine langue que si la langue et le lexique en question sont disponibles dans la liste.

Pour modifier les paramètres pour la reconnaissance vocale, sélectionnez  $\blacksquare$ , puis

**Déconnexion** ; la boîte de dialogue correspondante s'affiche :

- <sup>l</sup> Sélectionnez un autre utilisateur dans le champ **Utilisateur**. Assurez-vous que vous sélectionnez toujours votre propre profil utilisateur.
- <sup>l</sup> Sélectionnez un autre microphone dans le champ **Microphone**.
- <sup>l</sup> Sélectionnez une autre langue de reconnaissance vocale dans le champ **Langue**.
- <sup>l</sup> Sélectionnez une autre spécialité dans le champ **Spécialité**.

Sélectionnez **OK** pour appliquer vos paramètres.

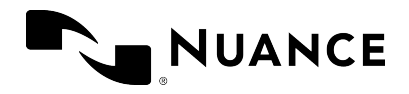

Dragon Professional Anywhere 2023.4 Guide d'utilisation mercredi 1 novembre 2023

Note : pour changer de microphone sans avoir à vous déconnecter, sélectionnez  $\equiv$ , puis

**Microphone** et sélectionnez un autre microphone. Ne déconnectez pas le microphone étant en cours d'utilisation.

<span id="page-32-0"></span>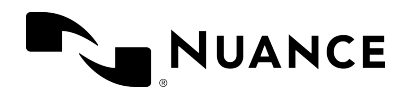

## Informations supplémentaires

### <span id="page-32-1"></span>Masquer l'application

Dragon Professional Anywhere est toujours visible, à moins que vous ne masquiez activement l'application.

Pour masquer l'application, dites **fermer Dragon**, sélectionnez le bouton **Réduire** ou appuyez sur CTRL + ALT + H. Pour afficher l'application, dites **ouvrir Dragon**, sélectionnez  $\mathcal{Q}$  dans la

zone de notification ou appuyez à nouveau sur CTRL + ALT + H.

<span id="page-32-2"></span>Si vous fermez l'application, elle n'est pas disponible dans la zone de notification.

### Adaptation

Dragon Professional Anywhere s'adapte à la manière dont vous dictez. Cela signifie que plus vous utiliserez l'application, plus les résultats de reconnaissance seront précis. L'application utilise le texte final pour apprendre ; si vous avez corrigé le texte, le système le compare au texte enregistré et s'adapte en conséquence.

Si vous transférez un texte de la boîte de dictée vers un champ de texte que Dragon Professional Anywhere ne connaît pas et que vous le corrigez, Dragon Professional Anywhere n'est pas en mesure d'identifier le texte corrigé et l'adaptation n'est pas effectuée ; vous devez corriger le texte dans la boîte de dictée avant de le transférer.

<span id="page-32-3"></span>Si vous dictez dans un champ de texte inconnu à l'aide du [contrôle](#page-7-3) de texte basique, l'adaptation n'est pas effectuée.

### Microphones recommandés

Pour obtenir les meilleurs résultats de reconnaissance possible, utilisez un microphone main de haute qualité. Les microphones recommandés sont les suivants :

- <sup>l</sup> PowerMic II et III de Nuance
- PowerMic 4 de Nuance

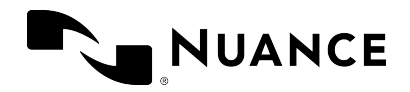

- SpeechMike Air de Philips
- SpeechMike Premium de Philips
- SpeechMike III de Philips
- Digta SonicMic II de Grundig
- Digta SonicMic 3 de Grundig
- Digta CordEx de Grundig
- <span id="page-33-0"></span>• Digta 7 de Grundig

### Importer des mots

Pour améliorer la précision des résultats de reconnaissance, vous pouvez exporter des mots personnalisés depuis votre application de bureau Dragon et les importer dans Dragon Professional Anywhere.

Pour plus d'informations sur l'exportation des mots personnalisés, veuillez consulter la documentation livrée avec l'application.

Pour importer des mots dans Dragon Professional Anywhere, procédez comme suit :

- 1. Sélectionnez  $\blacksquare$ , puis **Importer des mots**; la boîte de dialogue correspondante s'affiche.
- 2. Sélectionnez le fichier que vous avez exporté depuis votre application de bureau Dragon.

<span id="page-33-1"></span>Les mots importés s'affichent dans la boîte de dialogue **Vocabulaire**.

### Aide de reconnaissance vocale en ligne

Les nombreuses fonctionnalités de reconnaissance vocale disponibles vous aideront à travailler plus efficacement : les commandes vocales ou les insertions automatiques par exemple. Plus vous comprendrez la reconnaissance vocale et apprendrez à l'utiliser, plus la création des dictées sera rapide. Le formatage automatique (le formatage des heures, des dates, des unités de mesure, etc.) vous sera également très utile.

Pour plus d'informations sur la manière d'obtenir les meilleurs résultats possible, dites **lancer l'aide** et ouvrez l'onglet **Aide de reconnaissance vocale**.

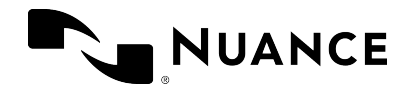

### <span id="page-34-0"></span>Technologie SpeakAhead

En règle générale, lorsque vous parlez, il n'est pas nécessaire d'attendre que les résultats de reconnaissance vocale s'affichent. Si vous naviguez entre différentes sections de votre document, il n'est pas nécessaire d'attendre que le texte s'affiche dans une section pour passer à la section suivante.

<span id="page-34-1"></span>Lorsque vous utilisez des [commandes](#page-16-0) vocales, nous vous conseillons de faire une courte pause pour garantir que la commande est exécutée avant de continuer.

### Connexion au serveur de reconnaissance vocale

Le processus de reconnaissance vocale a lieu sur un serveur ; tout ce que vous dictez est protégé et sécurisé. Pour plus d'informations sur la configuration de votre serveur, veuillez contacter votre administrateur.

En cas de problème de connexion lors de l'enregistrement, le microphone s'éteint. Pour recommencer, sélectionnez  $\mathcal{L}$  appuyez sur le signe plus de votre pavé numérique.

## <span id="page-35-0"></span>NUANCE

## Programme d'installation 'Dragon Professional Anywhere Installer'

**Note :** les informations ci-dessous ne sont pertinentes que si vous avez installé Dragon Professional Anywhere à l'aide du lien pour le programme d'installation 'Dragon Professional Anywhere Installer' fourni dans le kit de bienvenue. Pour plus d'informations, veuillez consulter l'espace de ressources de Dragon [Professional](https://dpa.nuance.com/StandAlone/) Anywhere.

### <span id="page-35-1"></span>Mettre à niveau Dragon Professional Anywhere

Lorsque vous ouvrez Dragon Professional Anywhere et qu'une nouvelle version est disponible, il vous est demandé de l'installer.

Sélectionnez **Upgrade** (Mettre à niveau) pour l'installer.

Sélectionnez **Remind Me Later** (Plus tard) pour différer la mise à niveau ; à chaque fois que vous ouvrirez l'application, il vous sera demandé d'effectuer la mise à niveau.

Sélectionnez **Skip This Version** (Ignorer cette version) si vous ne voulez pas mettre à niveau Dragon Professional Anywhere. La prochaine fois qu'une nouvelle version de Dragon Professional Anywhere sera disponible, il vous sera demandé d'effectuer la mise à niveau.

### <span id="page-35-2"></span>Réparer Dragon Professional Anywhere

Si vous avez saisi un jeton d'organisation erroné lors de l'installation de Dragon Professional Anywhere, ouvrez à nouveau le programme d'installation 'Dragon Professional Anywhere Installer', modifiez le jeton d'organisation et sélectionnez **Repair** (Réparer).

### <span id="page-35-3"></span>Désinstaller Dragon Professional Anywhere

Naviguez vers **Applications et fonctionnalités** dans les paramètres **Windows**, sélectionnez Dragon Professional Anywhere, puis sélectionnez **Désinstaller**.

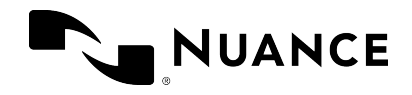

### <span id="page-36-0"></span>Mettre à niveau Dragon Professional Anywhere vers une version antérieure

Pour effectuer une mise à niveau vers une version antérieure de Dragon Professional Anywhere, naviguez vers **Applications et fonctionnalités** dans les paramètres **Windows**, désinstallez la version actuellement installée et ouvrez le programme d'installation 'Dragon Professional Anywhere Installer' correspondant à la version antérieure requise. Lorsqu'une nouvelle version de Dragon Professional Anywhere est disponible (version autre que celle à partir de laquelle vous avez effectué une mise à niveau vers une version antérieure), il vous est demandé de l'installer.

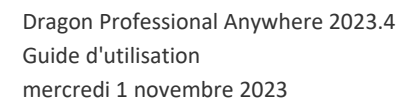

<span id="page-37-0"></span>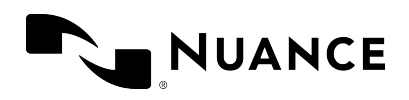

## Dépannage

Vous trouverez ici des solutions à des problèmes couramment rencontrés.

• Lorsque je commence à enregistrer, la boîte de [dictée](#page-7-1) s'ouvre et le texte s'affiche ici au lieu de s'afficher dans l'application dans laquelle je travaille.

Si le curseur est placé dans un champ de texte que Dragon Professional Anywhere ne connaît pas, la boîte de dictée s'ouvre par défaut. Pour modifier vos paramètres de manière à pouvoir dicter à l'emplacement du curseur (donc sans pouvoir naviguer, modifier le texte ou le formater par la voix), ouvrez le volet **Saisie de texte** de la boîte de dialogue [Options](#page-27-0) et sélectionnez **Le contrôle de texte basique est utilisé** dans la section **Que se passe-t-il lorsque le curseur se trouve dans un champ de texte inconnu?**.

Il se peut que l'application dans laquelle vous travaillez soit exécutée avec d'autres informations d'identification ou avec des privilèges d'administrateur. Dragon Professional Anywhere et l'application dans laquelle vous travaillez doivent être exécutées avec les mêmes informations d'identification pour que Dragon Professional Anywhere soit en mesure d'écrire le texte directement dans l'application. Veuillez contacter votre administrateur.

• Lorsque je parle, le cercle autour de l'icône du microphone ne clignote pas en vert et soit le texte qui s'affiche n'est pas correct, soit aucun texte ne s'affiche.

Il se peut que vous ayez sélectionné le mauvais microphone au moment de la connexion. Pour changer de microphone, sélectionnez **, puis Microphone** et

sélectionnez un autre microphone.

• Lorsque je commence à enregistrer, Dragon Professional Anywhere affiche une erreur de serveur interne et je ne peux pas effectuer d'enregistrement.

Veuillez contacter votre administrateur.

<sup>l</sup> J'ai modifié mes paramètres dans la boîte de dialogue **Options** mais ils n'ont pas été enregistrés.

N'oubliez pas de sélectionner **Appliquer tout** après avoir modifié vos paramètres. Si vos paramètres ne sont toujours pas enregistrés, il se peut qu'il y ait un problème avec le réseau ou le serveur. Veuillez contacter votre administrateur.

• La langue de l'interface utilisateur de Dragon Professional Anywhere n'est pas la même que la langue que j'utilise pour dicter.

Il s'agit d'un problème de configuration. Veuillez contacter votre administrateur.

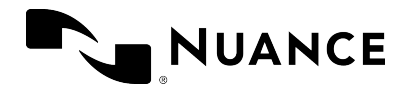

• La page Vous pouvez dire s'affiche dans plusieurs langues.

Il s'agit d'un problème de configuration. Veuillez contacter votre administrateur.

<sup>l</sup> Je dicte **insérer <nom de l'insertion automatique>** mais l'insertion automatique n'est pas insérée ; au lieu de cela, la commande s'affiche en toutes lettres.

Assurez-vous que le nom de l'insertion automatique est valide. Pour afficher la liste des insertions automatiques disponibles, dites **que puis-je dire** et faites défiler jusqu'à la section **Insertions automatiques**.

Si l'orthographe et la prononciation de l'insertion automatique diffèrent, assurezvous que la forme prononcée (la manière dont l'insertion automatique est prononcée) saisie dans le champ **Forme prononcée** reflète cette différence. Pour plus d'informations, voir Forme [prononcée.](#page-13-1)

Il se peut que votre système utilise un autre mot clé pour identifier qu'une insertion automatique doit être traitée. Pour savoir quel mot clé utiliser avec la commande vocale, dites **que puis-je dire**.

• Lorsque je tente de me connecter à Dragon Professional Anywhere, un message d'erreur s'affiche : **Aucun périphérique audio pris en charge n'est disponible. Pour pouvoir lancer Dragon, connectez un périphérique et sélectionnez 'Actualiser'.**

Connectez votre microphone et sélectionnez **Actualiser**. Si le message d'erreur s'affiche à nouveau, veuillez contacter votre administrateur.

<sup>l</sup> Dragon Professional Anywhere s'arrête de façon inopinée ; aucun message d'erreur ne s'affiche. Lorsque je démarre Dragon Professional Anywhere la fois suivante, le message suivant s'affiche : **Une session précédente de Dragon s'est arrêtée de manière inattendue; vous pouvez envoyer le fichier journal correspondant à votre administrateur pour qu'il l'analyse.**

Sélectionnez **Rechercher** pour ouvrir le dossier contenant les fichiers journaux et envoyez les fichiers à votre administrateur.

<sup>l</sup> Lorsque j'ouvre la fenêtre de personnalisation et d'aide avec la commande vocale **que puis-je dire**, la fenêtre ne s'affiche pas correctement ou se ferme de manière inattendue et un message d'erreur s'affiche.

Veuillez contacter votre administrateur.